# **barcode\_label\_m2**

## **version**

**BoostMyShop**

March 29, 2017

# **Contents**

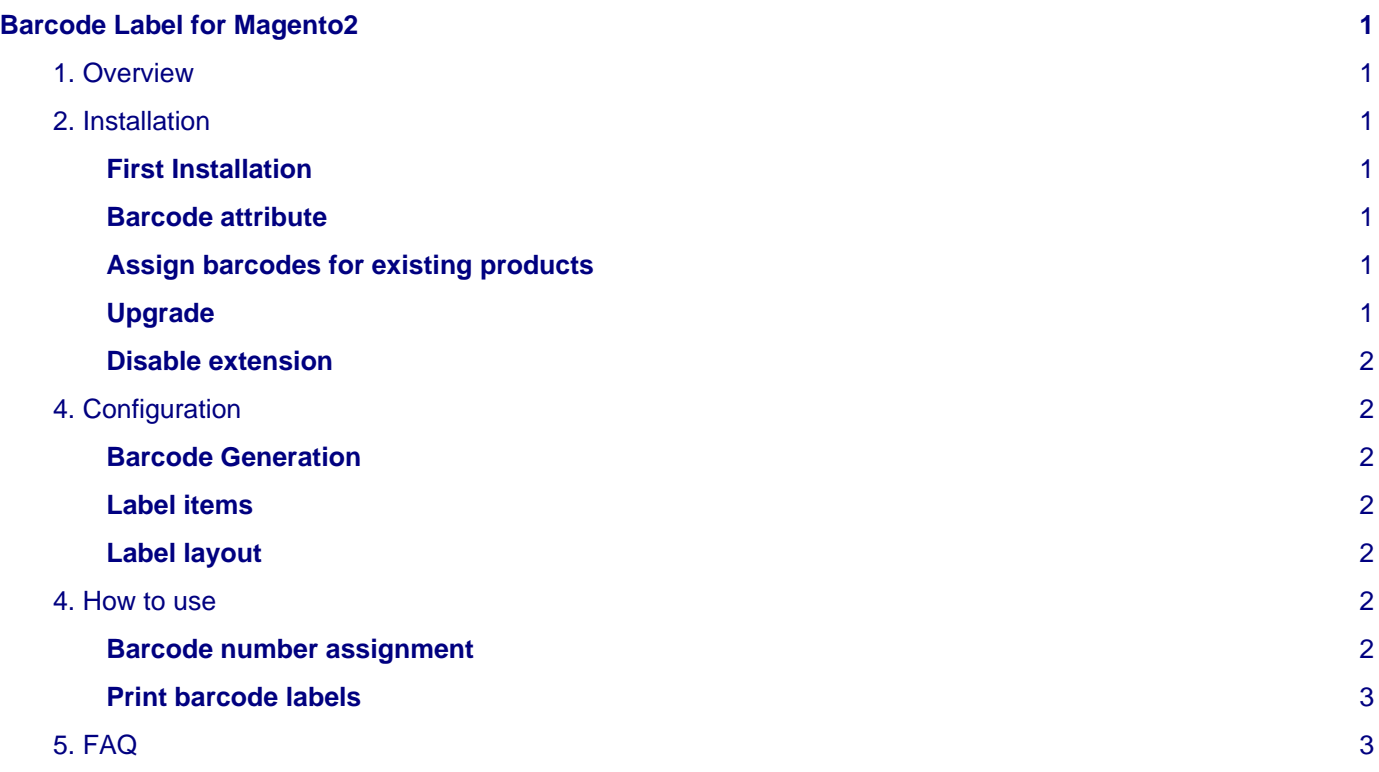

## <span id="page-4-0"></span>**Barcode Label for Magento2**

### <span id="page-4-1"></span>**1. Overview**

Barcode Label extension for Magento 2 is designed to print labels for products directly from Magento. The label layout is customizable and can include product details such as price, name, sku, manufacturer, barcode etc...

It can also automatically assign barcode number to products, for logistic purposes.

## <span id="page-4-2"></span>**2. Installation**

#### <span id="page-4-3"></span>**First Installation**

To install a boostmyshop magento2 extension on your platform, process the following steps :

- Download zip archive from your boostmyshop customer account
- Upload files on your server : once uploaded, module must be in directory app/code/BoostMyShop/
- Connect on your server via ssh, and run the following commands :

```
php bin/magento setup:upgrade
rm -rf var/generation
php bin/magento module:enable BoostMyShop_BarcodeLabel
php bin/magento setup:di:compile
php bin/magento setup:static-content:deploy
```
Once everything is done, go back in Magento, select menu system > web setup wizard, then click on the component manager button : you should see the new extension here

#### <span id="page-4-4"></span>**Barcode attribute**

If you do not have a product attribute to store the barcode number, you must create a new one following these steps :

- Select menu stores > Attributes > Product : then click on button "Add new attribute"
- Configure the new attribute this way :
- Default label : barcode
- Attribute code : barcode
- Catalog Input Type for Store Owner : Text field
- Scope : global
- Then save the attribute

#### <span id="page-4-5"></span>**Assign barcodes for existing products**

If you want to assign barcode number to existing products, you can run the following command line :

php bin/magento bms\_barcodelabel:assign\_barcodes

#### <span id="page-4-6"></span>**Upgrade**

The upgrade process is exactly the same as the installation process

#### <span id="page-5-0"></span>**Disable extension**

To disable an extension, select menu system > web setup wizard, then click on the component manager button Find the extension you want to disable and select "disable" in the "Actions" column

## <span id="page-5-1"></span>**4. Configuration**

The configuration is available in menu stores > configuration > boostmyshop > barcode label.

#### <span id="page-5-2"></span>**Barcode Generation**

You can control here the way our extension automatically assign barcodes for products.

- **Enable** : if enabled, a barcode number is automatically assigned to new products
- **Barcode attribute** : select here the barcode attribute to use to store and retrieve the barcode number
- **Barcode type** : select the barcode standard to use to print the barcode label
- **Assign barcodes** : to be run at the very first time to assign barcode to existing products

#### <span id="page-5-3"></span>**Label items**

You can here specify what information can be printed on the label.

- **Location attribute** : product attribute to use to retrieve the product bin location
- **Manufacturer attribute** : product attribute to use to retrieve the product manufacturer
- **Custom1 attribute** : additionnal product attribute to use
- **Custom2 attribute** : additionnal product attribute to use
- **Free text** : allow to print a static text on the label
- **Company logo** : your logo

#### <span id="page-5-4"></span>**Label layout**

Here you configure the label size and what information are printed on it.

- **Measurement** : select the unit to be used for dimensionnal settings
- **Height / weight** : label size (using the unit above)
- **Content** : here you configure what elements are displayed on the label, and also their size and position
- **preview** : display a preview of the label using the last simple product created in magento.

Regarding the elements to display, several settings are available for each :

- **Print ?** : select yes if you want to print the element on the label
- **Position** : this is the position of the top left corner of the element from the top left corner of the label
- **Size** : this is the size of the element. If the element type is text, it is the font size, if the element type is image, it is the width and the height

### <span id="page-5-5"></span>**4. How to use**

#### <span id="page-5-6"></span>**Barcode number assignment**

If you want the extension to automatically assign a barcode number for products, follow these steps :

- Enable stores > configuration > boostmyshop > barcode label > Barcode generation > Enable : yes
- Once it's enabled, you must manually run a first assignment using button "Assign barcodes"

• For the future products that you will create, the assignment will be automatic

#### <span id="page-6-0"></span>**Print barcode labels**

There are 3 ways to print the labels :

- From the product view, select tab "Barcode label" (under the Advanced Settings section), then on the right, fill the number of label to print and click on the "Print" button
- From the product list, use the "Barcode label" column : click on the "print" link within the cell. A popup asks for the number of label to print, confirm.
- From the product list, tick the product's checkboxes to print and select mass action "Print barcode labels"

## <span id="page-6-1"></span>**5. FAQ**

#### **Error : A text must be provided to barcode before drawing**

This error means that our extension is not able to retrieve a barcode number for the current product, 2 possible reasons :

- You have not configured the barcode attribute in stores > configuration > boostmyshop > barcode label
- The barcode attribute for this product is empty